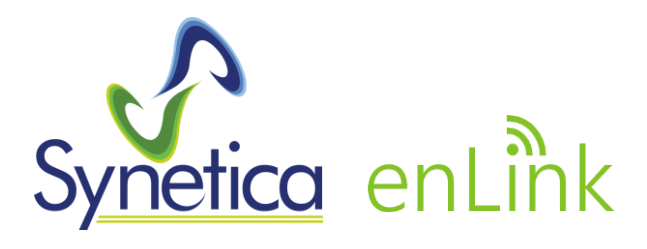

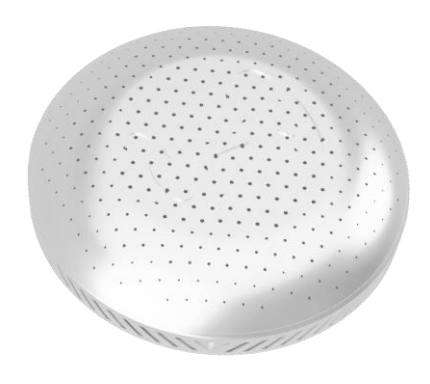

# Quick Start Guide

## **enLink IAQ**

### Wireless Indoor Air Quality Monitor

- LoRa long range wireless
- Satisfies the accuracy and range requirements for IWBI WELL v2 standard.
- Battery or externally powered
- Built in sensor options for:
	- Temperature (°C) Humidity (%RH)
	- Carbon Dioxide  $(CO_2)^*$  Sound  $(dB)^*$
	- Barometric Pressure (Pa)\*
	- Particles PM 1, 2.5, 4, 10\*
- 
- 
- Volatile Organic Compounds (VOC's)\*
- Ozone\*

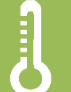

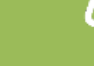

Temperature Humidity VOC's Pressure CO<sub>2</sub> Sound Particles Ozone

The enLink IAQ wireless Air Quality Monitor is a precision

environmental parameters including Temperature, Humidity, VOC's, Carbon Dioxide, Particulate Matter (PM1, PM 2.5, PM4 & PM10), Sound Level, Barometric Pressure and Ozone.

instrument which accurately measures up to 8 key

 $\left(\mathrm{CO}_2\right)$ 

## **Features**

- **•**Multiple sensor options\*
- **•** LoRa long range wireless
- **•** Frequency Range 863-870MHz\*
- **•** Frequency Range 902-928MHz\*
- **•**Up to +18dBm Tx Power
- **•**Built in USB port for configuration
- **•**Battery or externally powered
- **•**CE compliant
- **•**RoHS compliant
- **•**Made in the UK

enLink IAQ is a precision instrument and satisfies the accuracy and range requirements for IWBI WELL v2 certification.

Readings are transmitted to the cloud using long range LoRa wireless, where the data can be displayed and analysed.

A built in USB port allows all parameters including air quality data, wireless signal strength and wireless network configuration to be viewed and set using simple menus via any USB enabled host such as a PC or Mac.

\**Model dependent*

### **Introduction**

LoRa devices can be configured using OTAA (Over-the-Air-Activation) or ABP (Activation-by-Personalisation).

OTAA is the most secure way to connect a device to the LoRa network. In OTAA, the device performs a Join-procedure with the network, during which a dynamic DevAddr (device address) is assigned and security keys are negotiated with the device.

ABP allows you to set the DevAddr as well as the security keys in the module. This is simpler than OTAA as there is no Join procedure, however, it is less secure than OTAA.

This guide will illustrate using OTAA as it is the most secure and flexible method.

The OTAA configuration requires the following parameters to be correctly set:

- DevEUI: End-device Identifier. It is unique for every device and is set at device manufacture.
- AppEUI / JoinEUI<sup>\*</sup>: Application Identifier. Used to identify the end application.
- AppKey: Application key. Used to create the session keys.

\*Note: In LoRaWAN 1.1, AppEUI was renamed to JoinEUI.

For many applications Synetica can supply enLink AQ units with the above parameters pre-configured, so providing the LoRa gateway has the matching keys the join process will happen automatically once the enLink AQ unit is in wireless range and switched on.

The DevEUI is always set at device manufacture and is unique. The device AppEUI and AppKey can easily be set via the USB connection if required and the process is detailed later in this document.

#### To get started with enLink IAQ wireless sensor, follow these steps:

#### 1. Setup using Multitech Conduit® AEP

MultiTech's Conduit is a leading configurable, manageable, and scalable LoRa gateway and can be quickly and easily configured to create a LoRaWAN network with enLink LoRa devices.

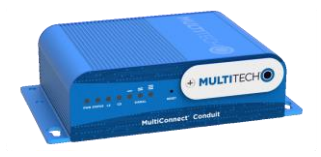

To enable LoRa devices to connect to the Conduit the **AppEUI** and **AppKey** must be changed to match those of the enLink devices.

For Multitech Conduit units running V1.6.4/1.7.0, follow the process below. Detailed instructions can be found on the Multitech Web Site [\(www.multitech.net\)](http://www.multitech.net/).

Logon to the Conduit and select **LoRaWAN** -> **Network Settings**

Set the **Mode** to **Network Server**, then set the **Channel Plan** required and set the **Mask** to **00FF** as shown below.

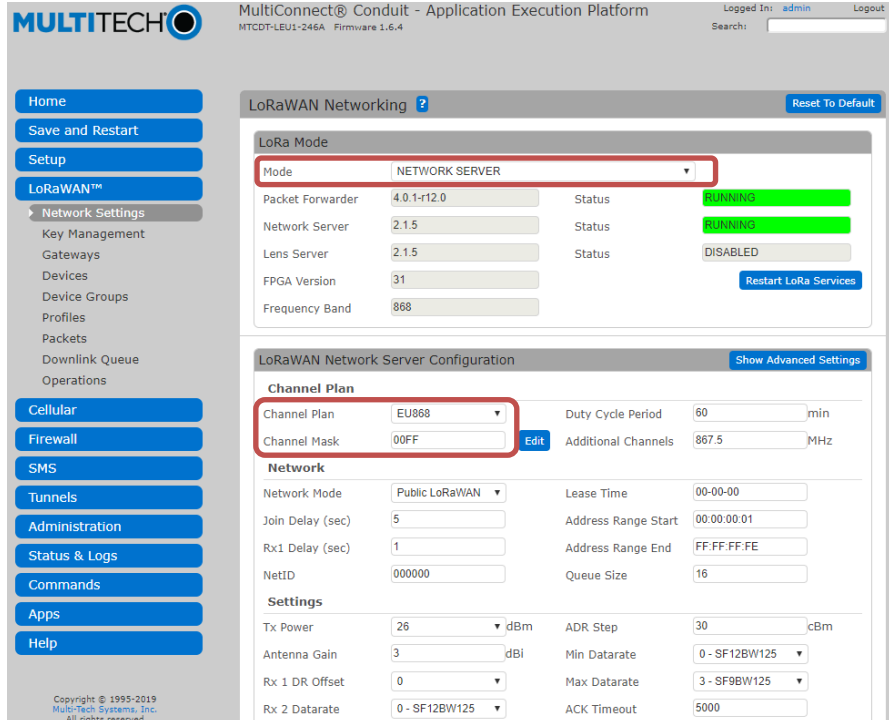

Next, select the Key Management menu and set the **AppEUI** and **AppKey**. Ensure that these match the enLink devices you want to join the LoRa network.

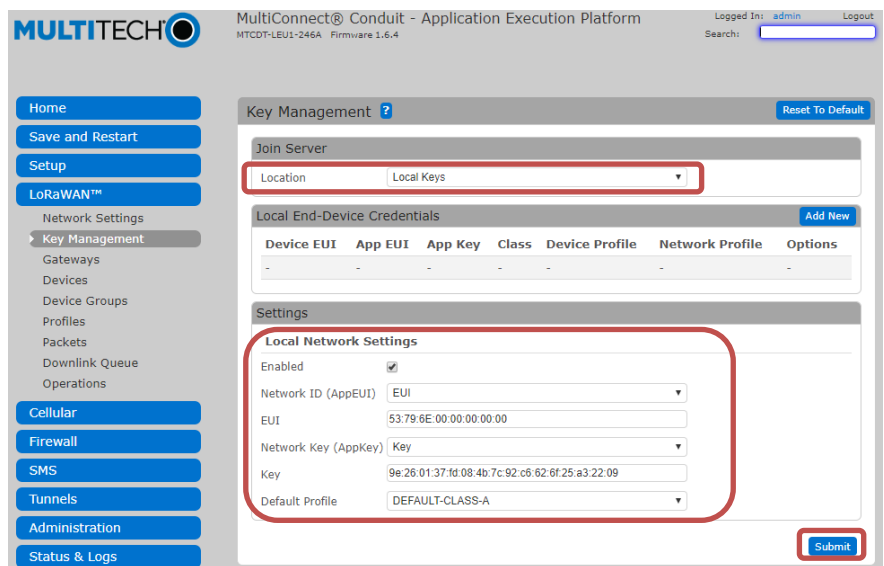

Once the keys are set, select **Submit**. The Conduit will prompt to **Save and Restart**. The settings will not take effect until the Conduit has restarted. Once the unit has restarted you are ready to join enLink devices to the network.

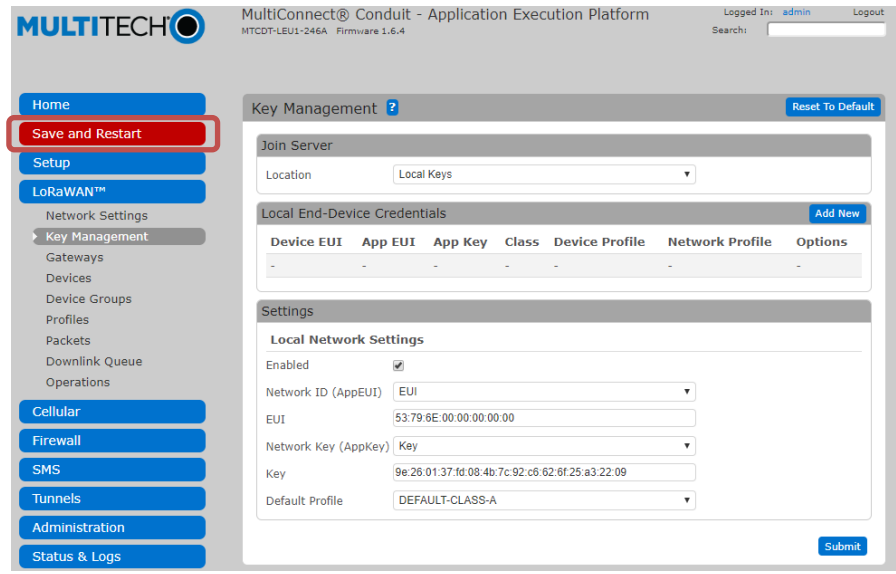

The Conduit gateway is now ready to receive devices onto the network. On the Conduit, select **LoRaWAN** -> **Devices** as shown below. This screen shows details of devices which have joined the network, when they joined and when the last message was received from them. As you add devices to the network, this is where they will appear.

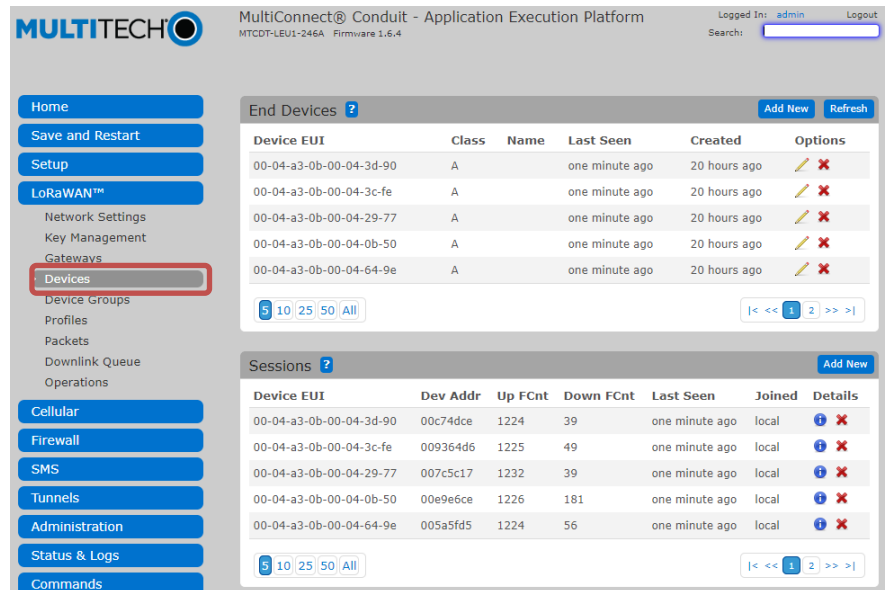

#### 2. Join enLink devices to the LoRa network

enLink devices in wireless range and with the correct AppEUI and AppKey settings will automatically join the LoRa network when they are first powered up.

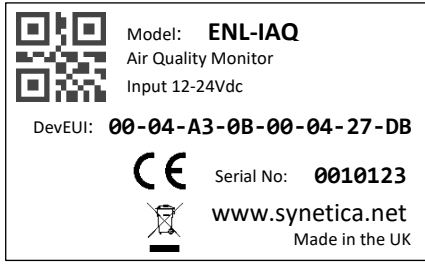

*enLink IAQ Unit Label*

The unique **DevEUI** is printed on all enLink devices and is also present in the QR code. The **DevEUI** can be used to identify the device once joined to the network.

To power the device ON, install batteries and slide the power switch to BATT or apply external power (12V-24V DC) to the unit and slide the power switch to EXT.

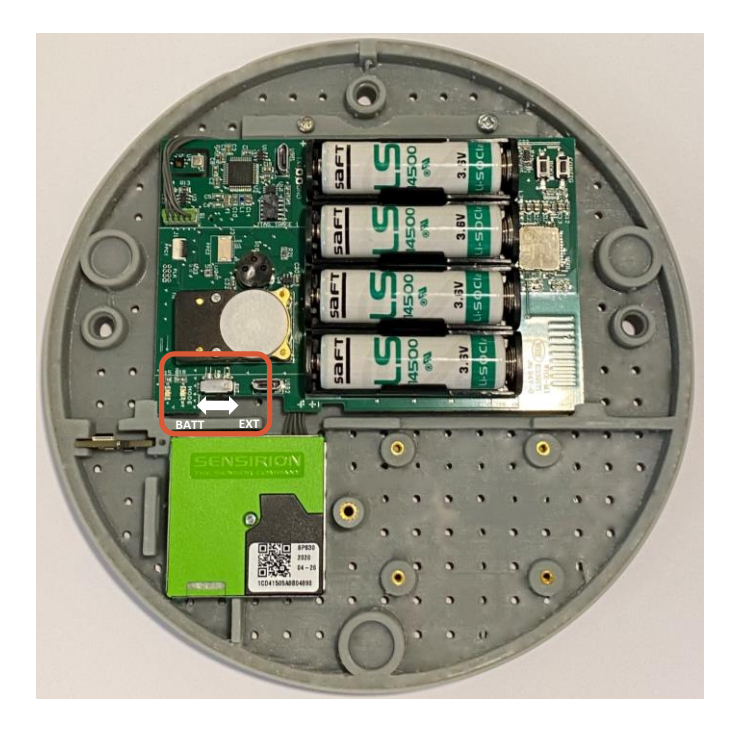

Once powered ON, the enLink device will send a Join request message to the Conduit. The Status LED will blink RED as shown below whilst the Join process is taking place. Depending on factors such as signal strength, RF interference etc the Join process may take several seconds to complete.

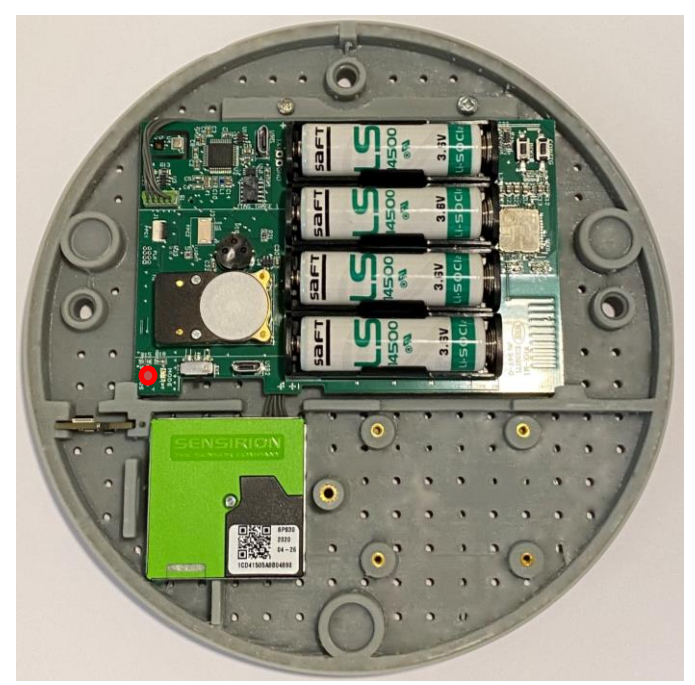

*Blinking Red LED – Attempting Join*

When the device has successfully joined the network the Mode LED will blink GREEN for several seconds to show that the Join has been completed. The LED's will then switch off to conserve the batteries.

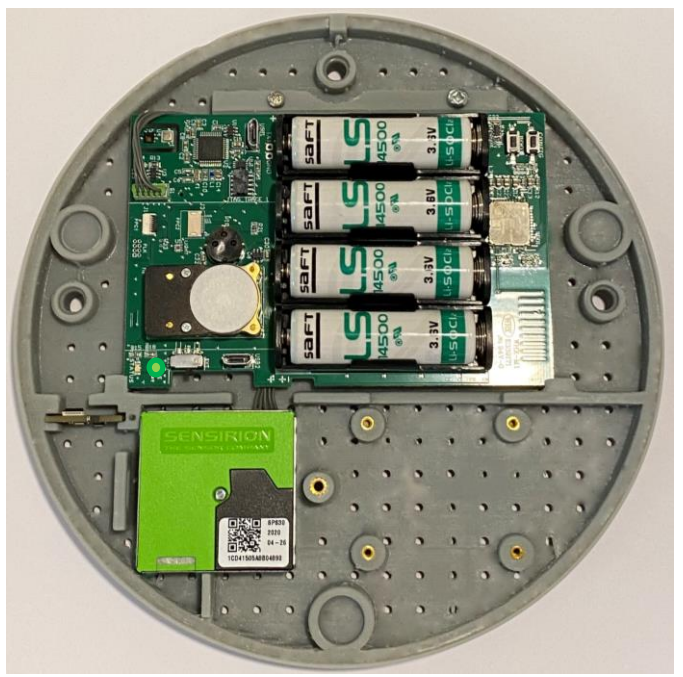

*Blinking Green LED – Device Successfully Joined*

Devices which have Joined the network appear in the Conduit **LoRaWAN** - > **Devices** menu as shown previously.

#### 3. Setting / changing the enLink LoRa keys

For many applications, Synetica can supply enLink IAQ units with the LoRa **AppEUI** and **AppKey** parameters pre-configured to your requirements, whereby if the LoRa gateway has matching keys the join process will happen automatically once the enLink IAQ unit is in wireless range and powered on.

The DevEUI is always set at device manufacture and is unique. The device **AppEUI** and **AppKey** can easily be set via the USB connection as detailed below.

Once the cover is removed, connect a micro USB cable to the enLink unit. There are two USB connectors on the enLink IAQ, so be sure to connect to the correct USB port as shown in the image below. The device will attach to a COM port on your PC.

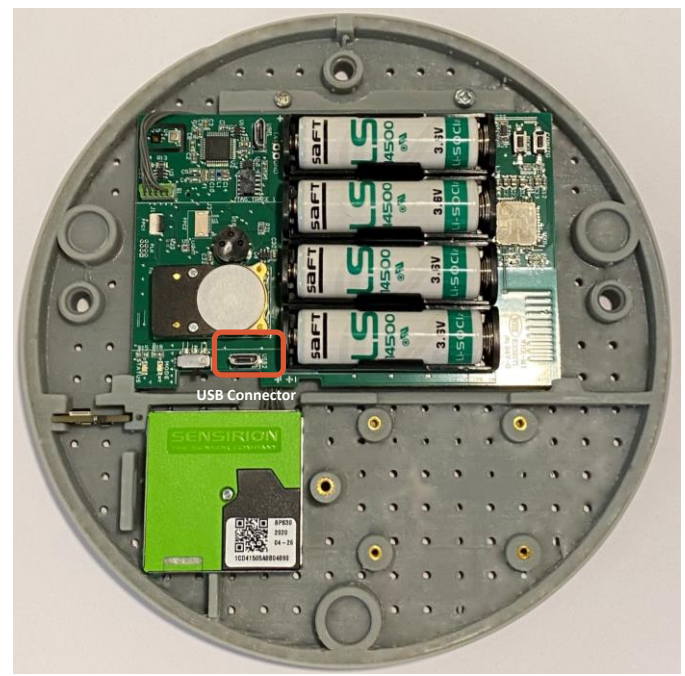

*Configuration USB Port*

Using a terminal program (e.g. Teraterm [https://ttssh2.osdn.jp/\)](https://ttssh2.osdn.jp/) connect to the COM port used by the enLink device.

To verify which COM port is being used, check the Windows™ Device Manager (In Windows - Click the **Start** button, type **device manager** into the search box and tap **Device Manager** on the menu.) Expand the **Ports (Com & LPT)** menu as shown below.

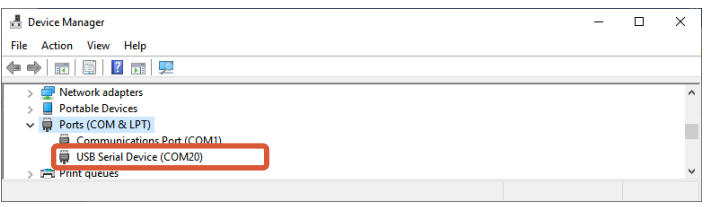

In your terminal program press the **Enter** key. An enLink summary screen will appear as shown below. The default password is the last four digits of the displayed **DevEUI**, in the screen below this is fba3.

| <b>File</b>                                                         | COM20 - Tera Term VT<br>Edit Setup Control Window Help                                                                                    |  |  |
|---------------------------------------------------------------------|----------------------------------------------------------------------------------------------------|--|--|
|                                                                     | Synetica - enLink :: Wireless Sensor Networks                                                                                             |  |  |
| Region:<br>Model Number:<br>Model Name:<br>Firmware Ver:<br>DevEui: | European band on 868MHz<br>$ENL-AO-VCP+$<br>enLink Air Quality - Environmental Sensors<br>4.19<br>$00 - 04 - a3 - 0b - 00 - 05 - fh - a3$ |  |  |
| Password:                                                           |                                                                                                    |  |  |

*enLink logon screen*

The screen below will show with the enLink Main Menu options. Enter **Q** to enter the **Quick Start Menu**.

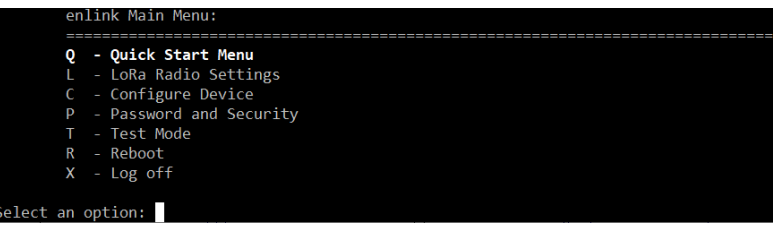

*enLink Main Menu*

The **Quick Start Menu** contains only the parameters that normally need to be configured to setup the device and join the LoRa network.

From the **Quick Start Menu** you can change the **AppEUI** and **AppKey**.

|   | <b>Status</b>         | Joined 1m 15s ago                               |
|---|-----------------------|-------------------------------------------------|
|   | Join Check in         | 18s                                             |
|   | - AppEui              | 53-79-6E-00-00-00-00-00                         |
| κ | - AppKey              | 9E-26-01-37-FD-08-4B-7C-92-C6-62-6F-25-A3-22-09 |
|   | T - Transmit Interval | 5 mins                                          |
|   | X - Exit Menu         |                                                 |

*Quick Start Settings Menu*

From the **Quick Start Settings Menu**, access the **AppEUI** setting by entering **e**. Enter the 16 character **AppEUI** using numbers and letters a to f. Do not include spaces or any other characters. Pressing **S** will enter the default **AppEUI** which you can then edit. Press **Enter** when the key is correctly entered to return to the **Quick Start Settings Menu**.

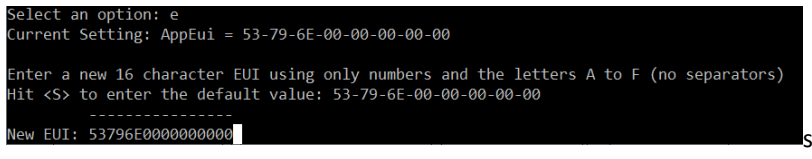

*AppEUI setting*

From the **Quick Start Settings Menu** access the **AppKey** setting by entering **k**. Enter the 32 character **Appkey** using numbers and letters a to f. Do not include spaces or any other characters. Pressing **S** will enter the default **AppKey** which you can then edit. Press **Enter** when the key is correctly entered to return to the **Quick Start Settings Menu**.

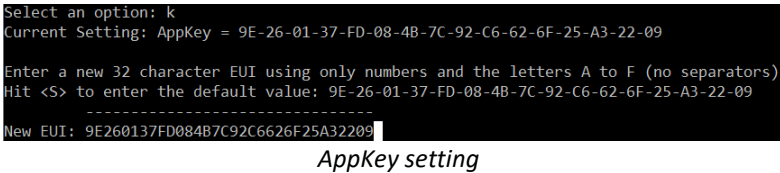

Press **X** from the **Quick Start Settings Menu** to return to the enLink Main menu.

The header will show **\*\* Reboot Required \*\*** as shown below. The new key settings will not take effect until the enLink device is restarted. Enter **r** to reboot followed by **OK**. The device will restart with the entered **AppEUI** and **AppKey** and attempt to join the LoRa network.

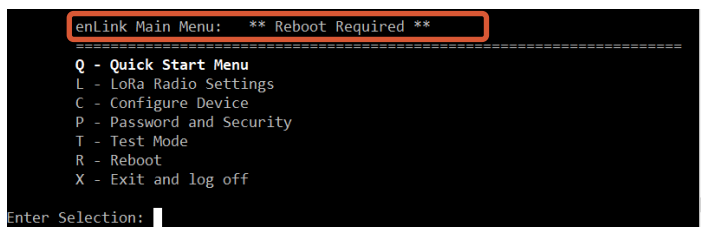

*Reboot Required notification*

Check the Conduit **LoRaWAN** -> **Devices** menu detailed previously to verify that the enLink device has joined successfully.

#### Live Menu

enLink IAQ incorporates a live data screen which shows all readings and device status for easy data validation. To enter the Live status screen, from the **Main Menu** enter **c** for Configure Device followed by **d** for Live readings display. A screen similar to the one below will show. The sensors will vary according to the enLink IAQ model and the installed sensors.

| enLink Air Quality - ENL-AQ-VCP+ |                                                                                                    |                                                                                                    |  |  |  |
|----------------------------------|----------------------------------------------------------------------------------------------------|----------------------------------------------------------------------------------------------------|--|--|--|
| LoRa Info<br>CPU: 29.7°C         | Uptime: 3m 26s<br>LoRa: Joined 2m 53s ago<br>Join Check in: 3h 11m 35s<br>Next TX due in: 1m 49s<br>Last TX: 2s ago                                                                                                    | 00-04-a3-0b-00-05-fb-a3                                                                                 |  |  |  |
| Temp/Humidity                    | Temperature: 21.9°C                                                                                                    | Humidity: 42%                                                                                           |  |  |  |
| VOC Air Quality                  | IAQ [Accuracy]: 51 IAQ [0:Stabilising]<br>Pressure: 983 mbar CO2e: 605.70 ppm                                                                                                    | bVOC: $0.75$ ppm                                                                                        |  |  |  |
| Carbon Dioxide                   | Reading: 531 ppm                                                                                                    | Version/Serial No: LP26/436946                                                                          |  |  |  |
| Particulates                     | Mass Conc. PM 1.0: 2.18 µg/m3<br>PM $4.0: 11.20 \mu g/m3$<br>Numb. Conc. PM 0.5: 3.94 #/cm3<br>PM 2.5: 17.09 #/cm3<br>PM10.0: 18.21 #/cm3<br>Typical Particle Size: 1.63 µm<br>Serial: A847EF5E3E735FA1<br>Cleaning due in: 6d 23h | PM 2.5: 7.22 µg/m3<br>PM10.0: 11.99 μg/m3<br>PM 1.0: 12.09 #/cm3<br>PM 4.0: 18.04 #/cm3<br>Version: 2.1 |  |  |  |

*Live Display*

#### Configuration Menu

The enLink IAQ configuration menu allows you to view current sensor readings and also to change various functions of their behaviour such as calibration data. To enter the Configure Device menu press **c** from the main menu. A screen similar to the one below will show. The exact parameters shown will vary according to the IAQ model and sensors fitted.

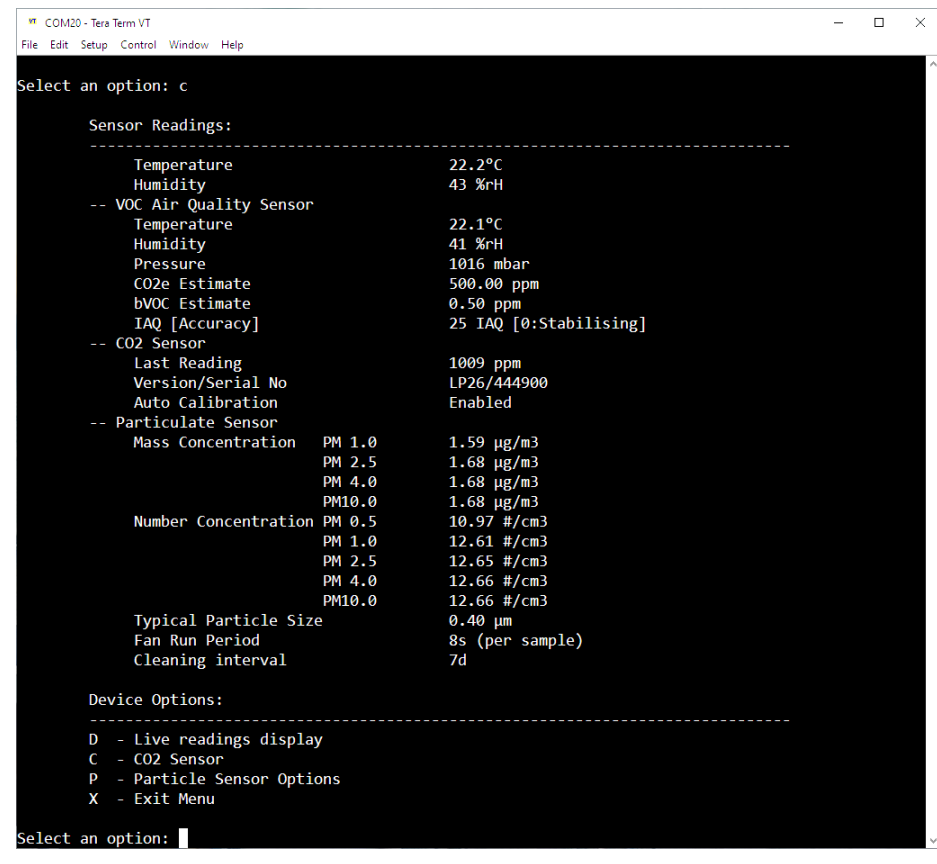

#### CO<sup>2</sup> Sensor Auto Calibration Configuration

To view and set CO<sup>2</sup> sensor calibration information, enter **c** and the screen below will show.

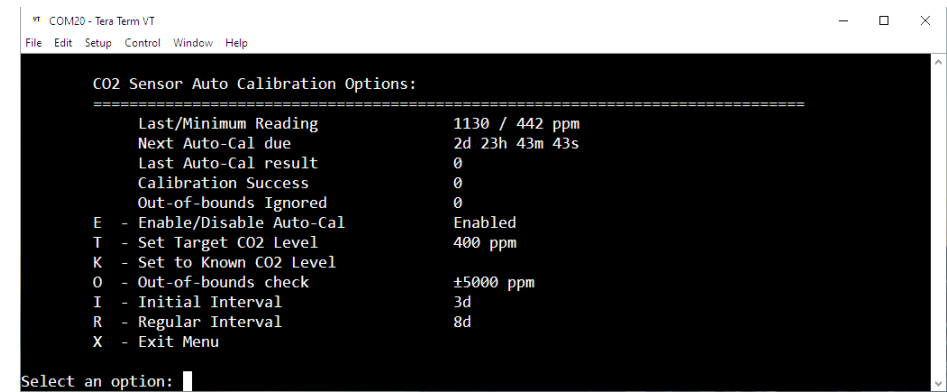

Please see the table below for information on each menu item.

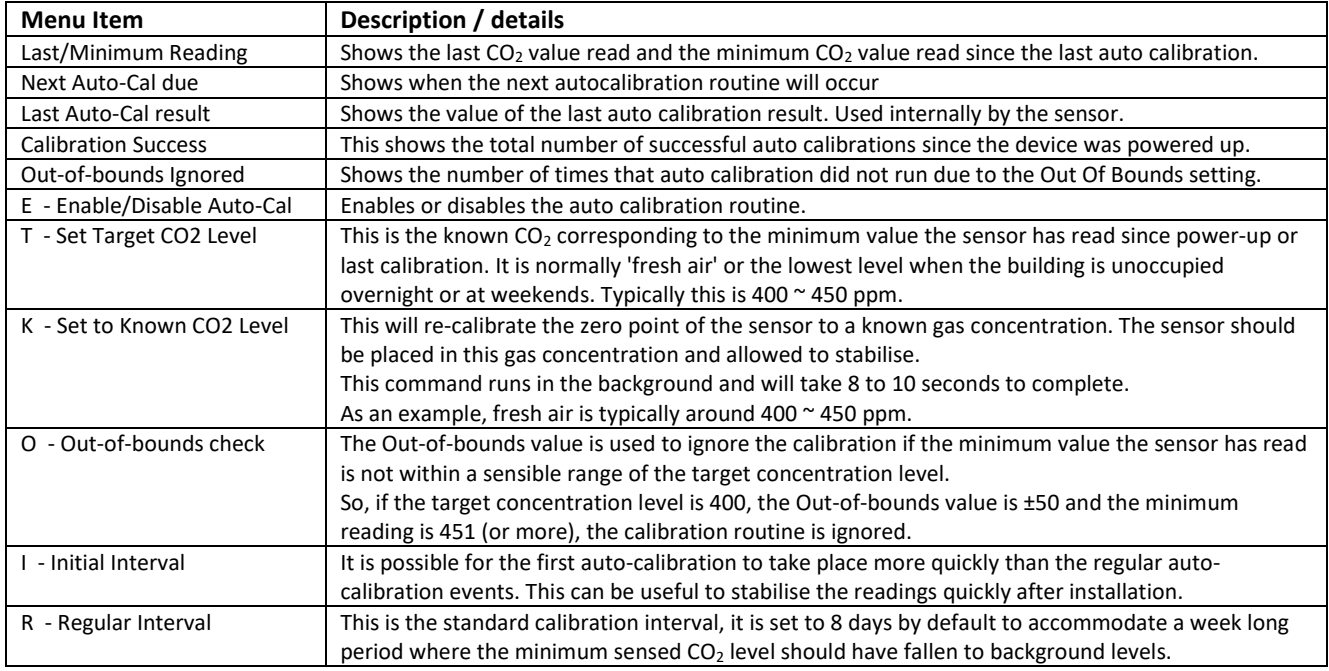

The CO<sup>2</sup> sensor needs to be exposed to fresh, clean air periodically for the auto calibration to be successful. Most occupied areas are unoccupied for some time during a week-long period, typically at night, or at the weekend and therefore the auto calibration runs every 8 days by default. Background CO<sub>2</sub> levels are typically around 400-450 ppm, if the background CO<sub>2</sub> level is known to be a different value then this can be set in the "Set Target CO<sub>2</sub> Level" parameter

If a unit is placed in an area where the  $CO<sub>2</sub>$  level may not fall below a certain level, e.g. 450ppm, during the calibration interval then the "Out-of-bounds check" parameter can be set so that the auto calibration routine does not run. As an example, if an area is continuously occupied for a long period and the minimum CO<sub>2</sub> reading does not fall below, say 450ppm, then it is undesirable to run the autocalibration routine based on a target of 400ppm. In this case, if the "Set Target CO2 Level" is set to 400ppm and the "Out-of-bounds check" value is set to +/-50 ppm then the autocalibration routine will not run unless the minimum read value falls below 451ppm in the interval.

#### Particulate Sensor Configuration

To view and set Particulate sensor information, enter **p** and the screen below will show.

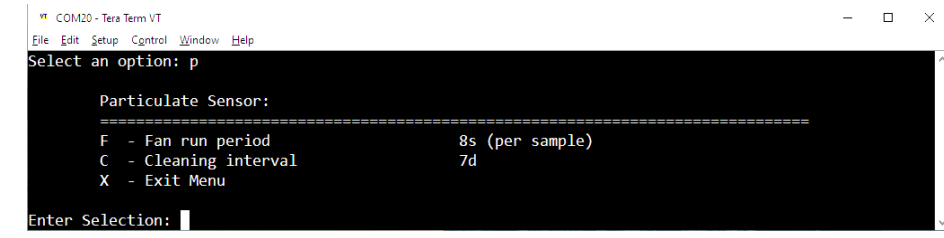

Menu item **f** sets the particulate sensor fan run time. The default is 8 seconds and is the recommended setting for most applications. The fan run time may be extended for certain applications, however this will have an impact on the battery life of the unit.

The particulate sensor has a self-cleaning function which runs the fan at high speed to clean away any dust build up in the measurement chamber. By default, this cleaning cycle operates every 7 days but may be changed if required. Reducing the cleaning interval will have a detrimental effect on battery life.

#### Technical Support

For technical assistance, please visit the downloads section of our web site a[t www.synetica.net](http://www.synetica.net/) or email us at [support@synetica.net](mailto:support@synetica.net)